# TATACARA PENGGUNAAN Aplikasi eTender melalui Sistem ICOMM MPAJ

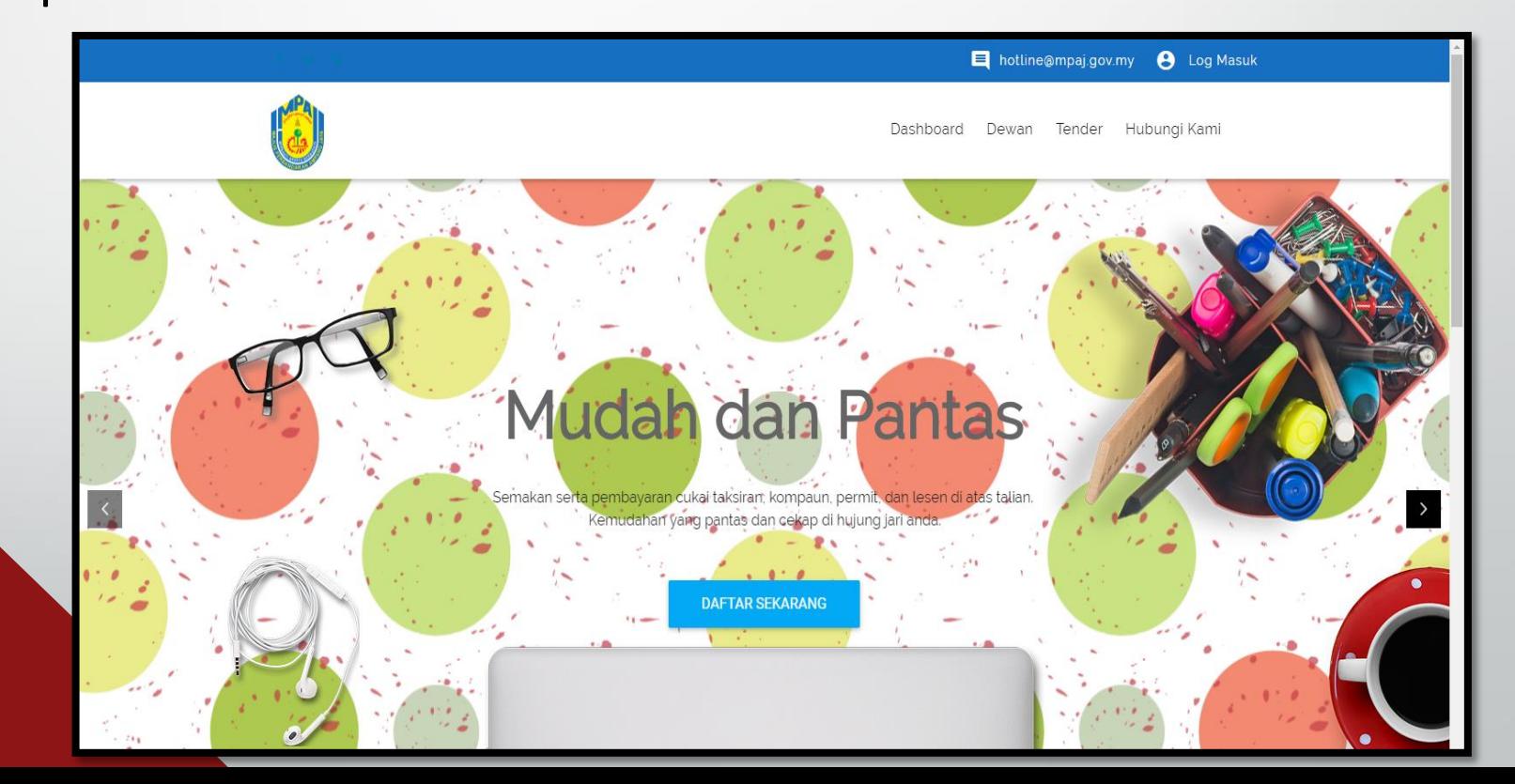

### LOG MASUK SISTEM ICOMM DI : www.icomm.mpaj.gov.my

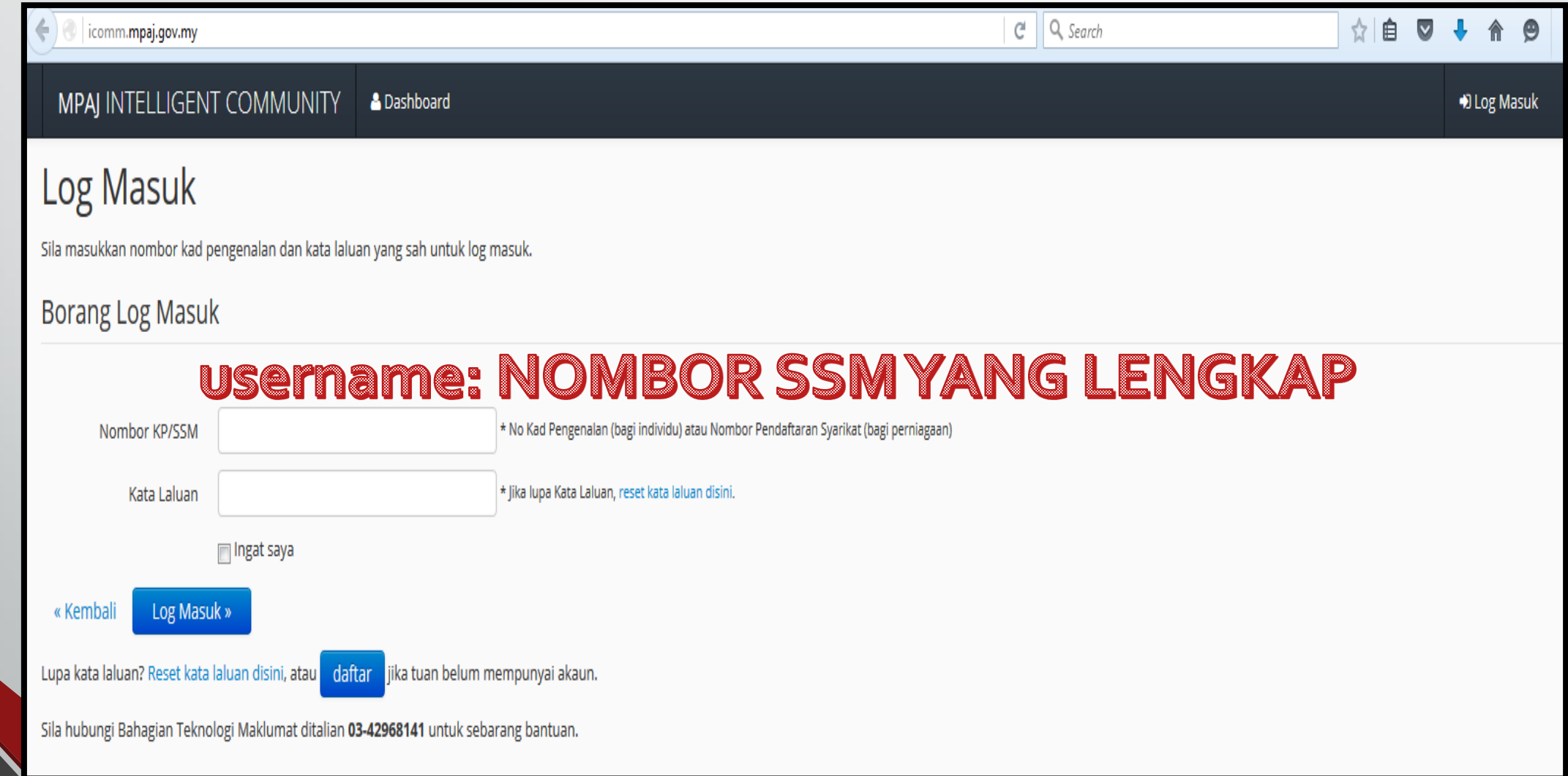

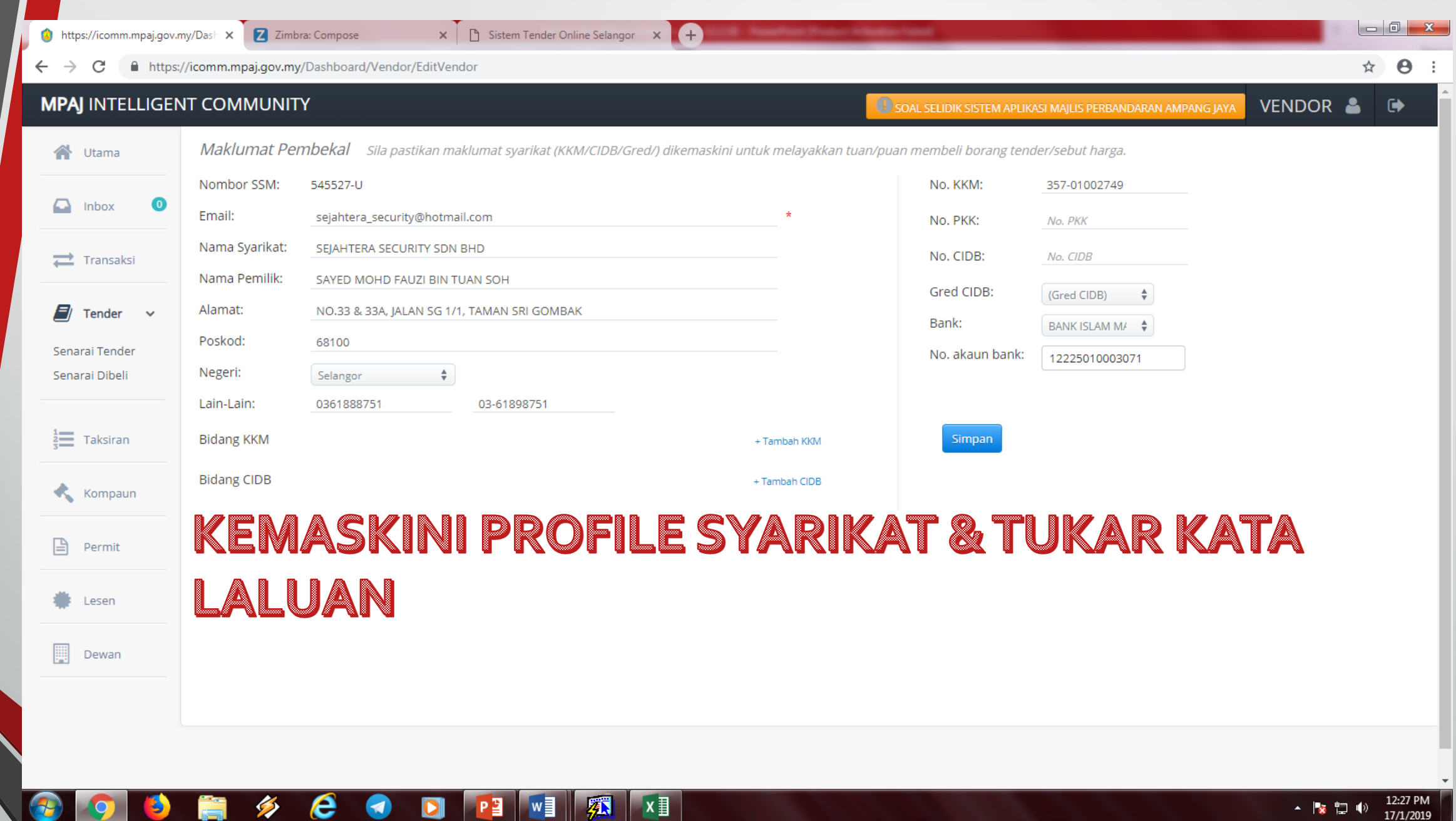

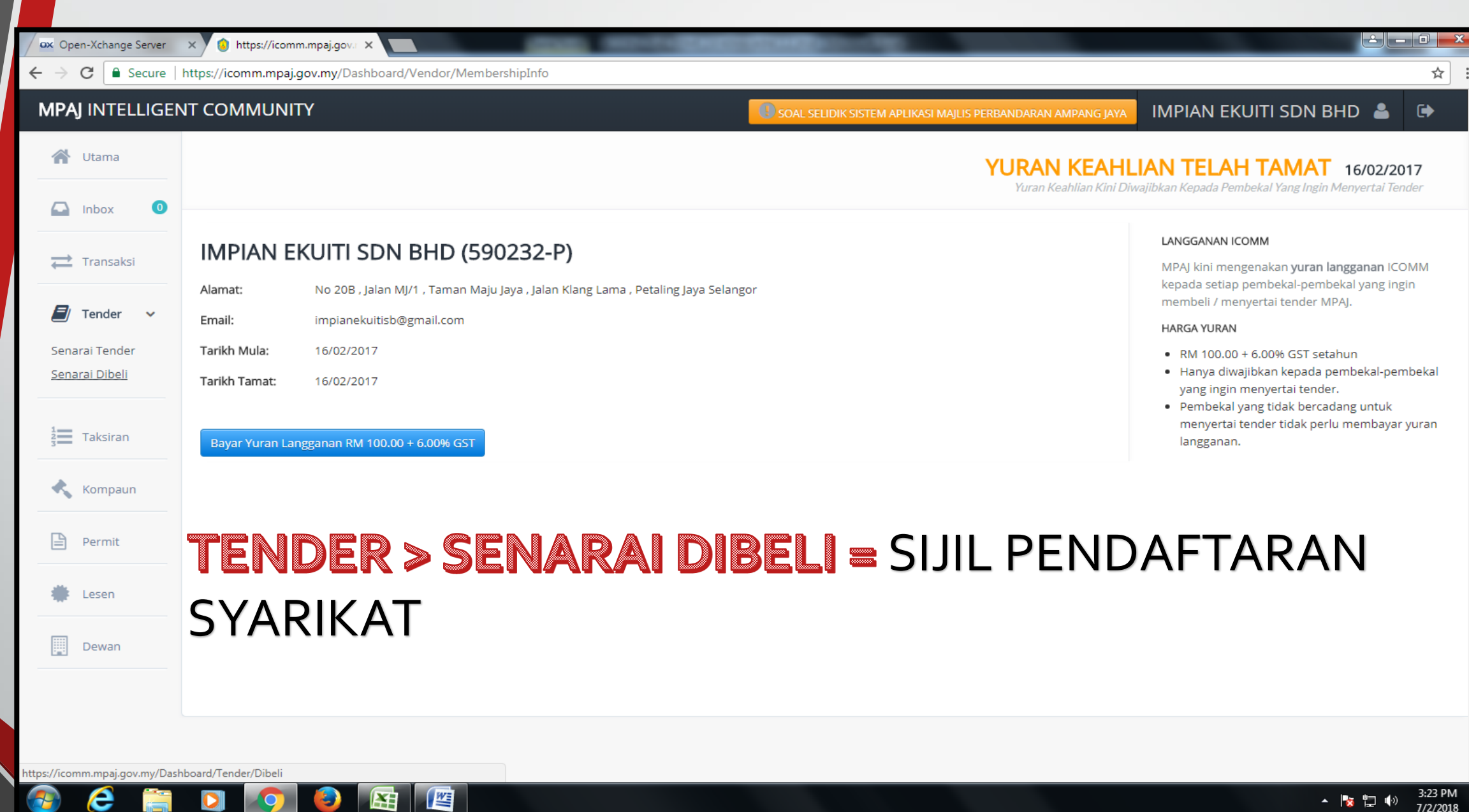

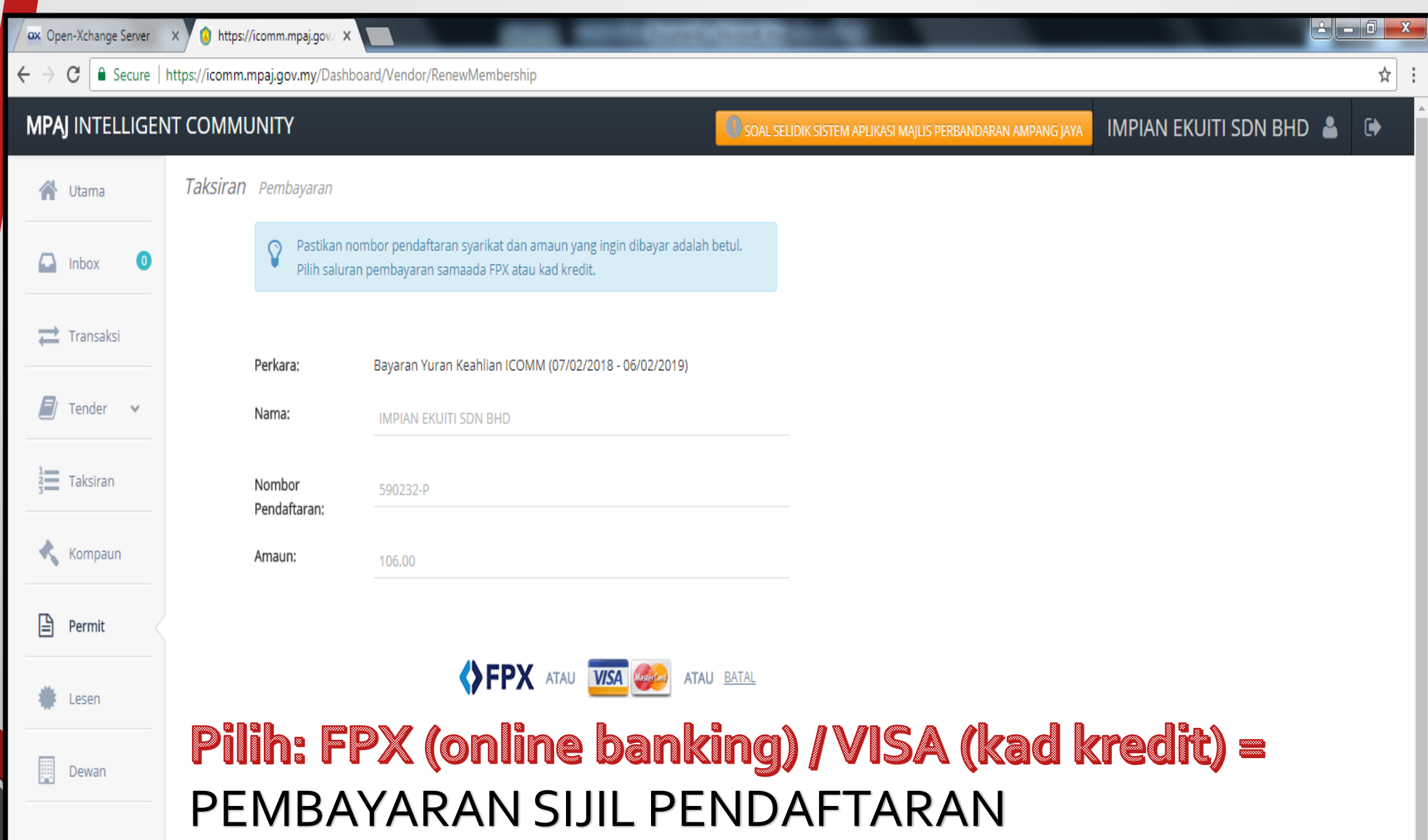

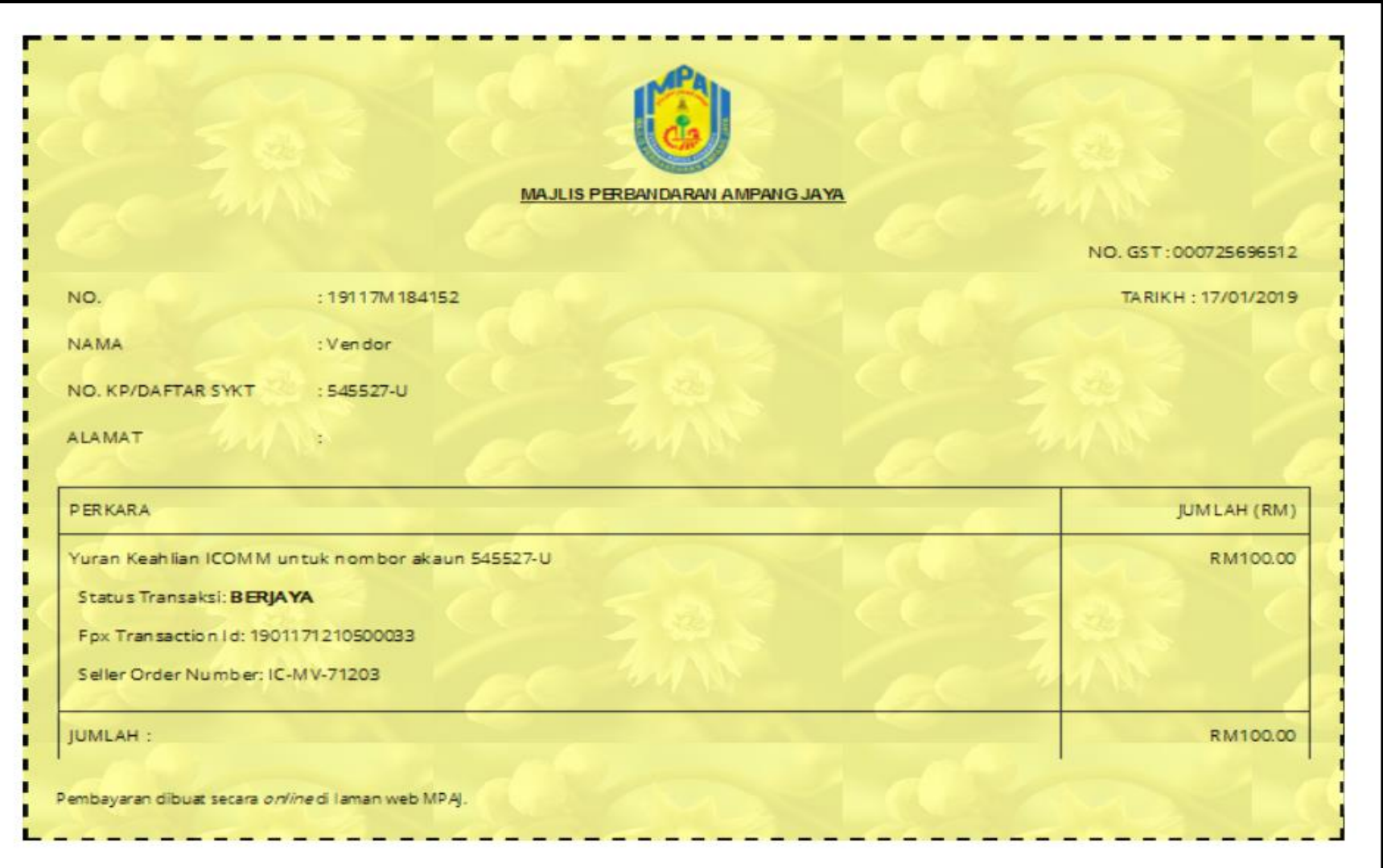

Cetak Resit Pendaftaran dan bawa ke Unit Ukur Bahan untuk keluarkan Sijil Pendaftaran Syarikat MPAJ

**ASAL** 

17000001-17

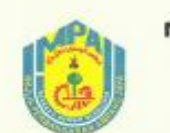

**MAJLIS PERBANDARAN AMPANG JAYA** MENARA MPAJ JALAN PANDAN UTAMA PANDAN INDAH, SELANGOR 55100 KUALA LUMPUR

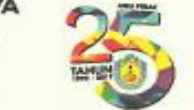

Sijil Pendaftaran Øyarikat

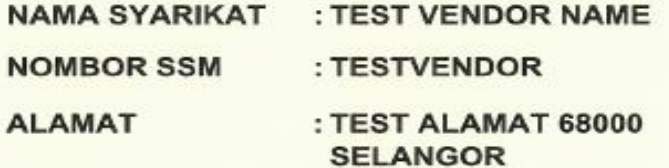

### $: 21/07/2015$ **TARIKH DAFTAR**

### **TARIKH TAMAT** : 31/12/2017

Bahawa dengan ini diperakui syarikat di bawah telah berdaftar dengan Majlis Perbandaran Ampang Jaya (MPAJ)

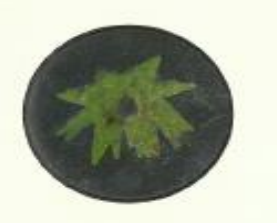

**NOMBOR SIRI** : 17000001 **CONTOH SIJIL** PENDAFTARAN KONTRAKTOR

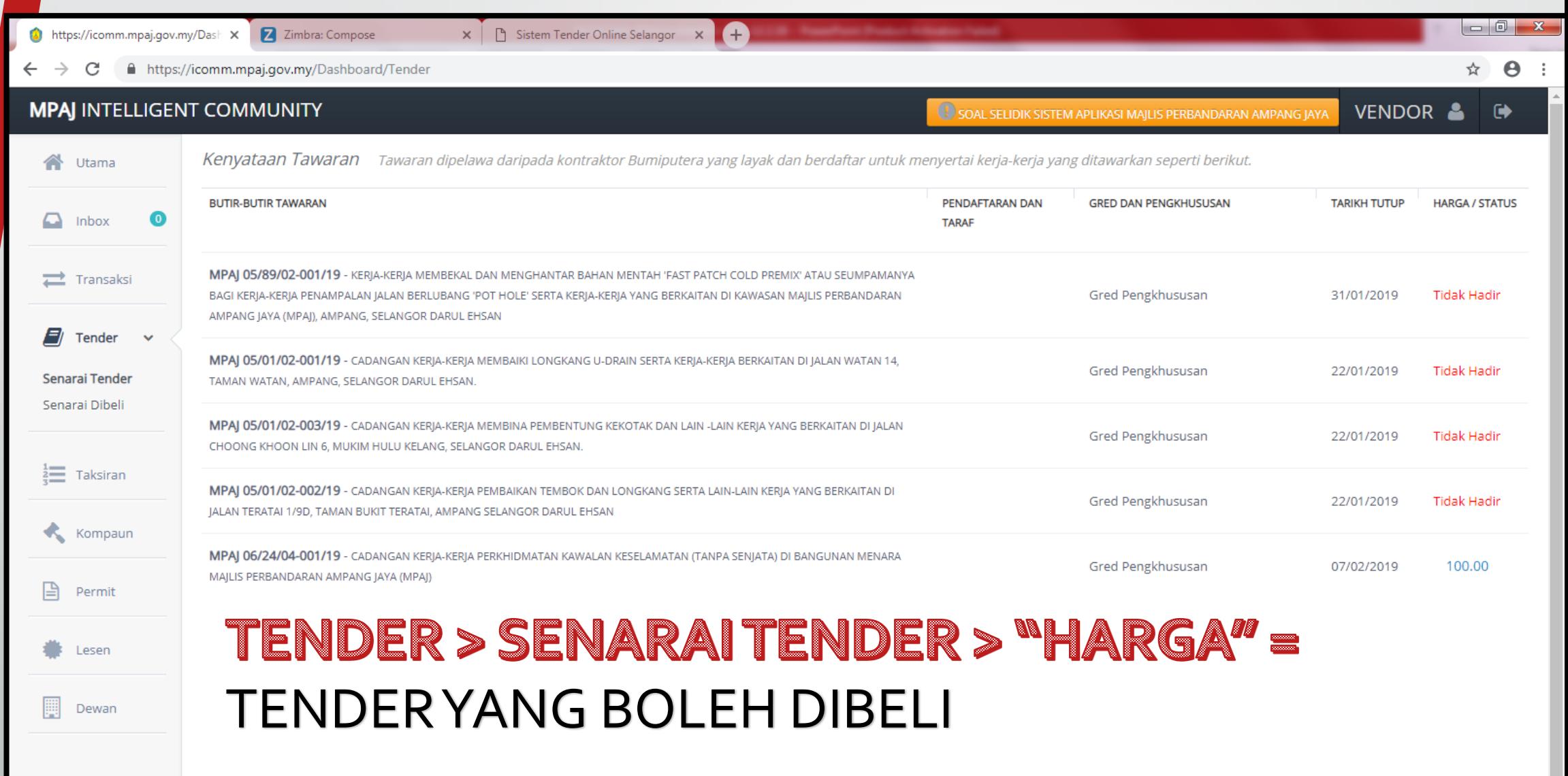

### **COODESCODPIME**  $\parallel$   $\mathbb{Z}$  $\mathbb{Z}$

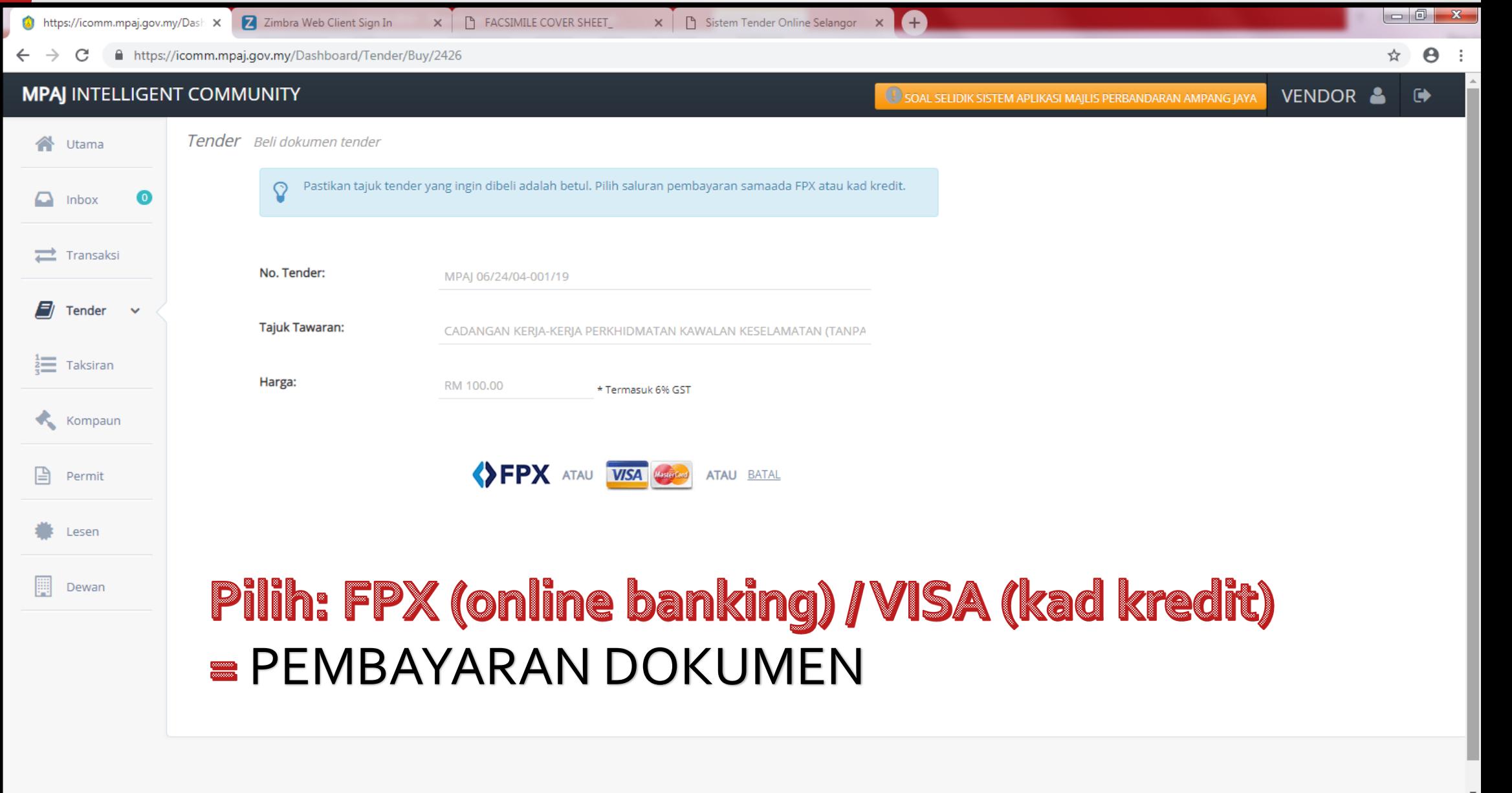

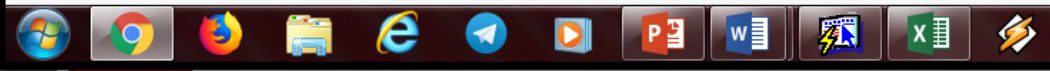

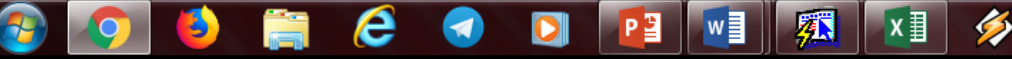

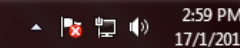

 $\Theta$  :

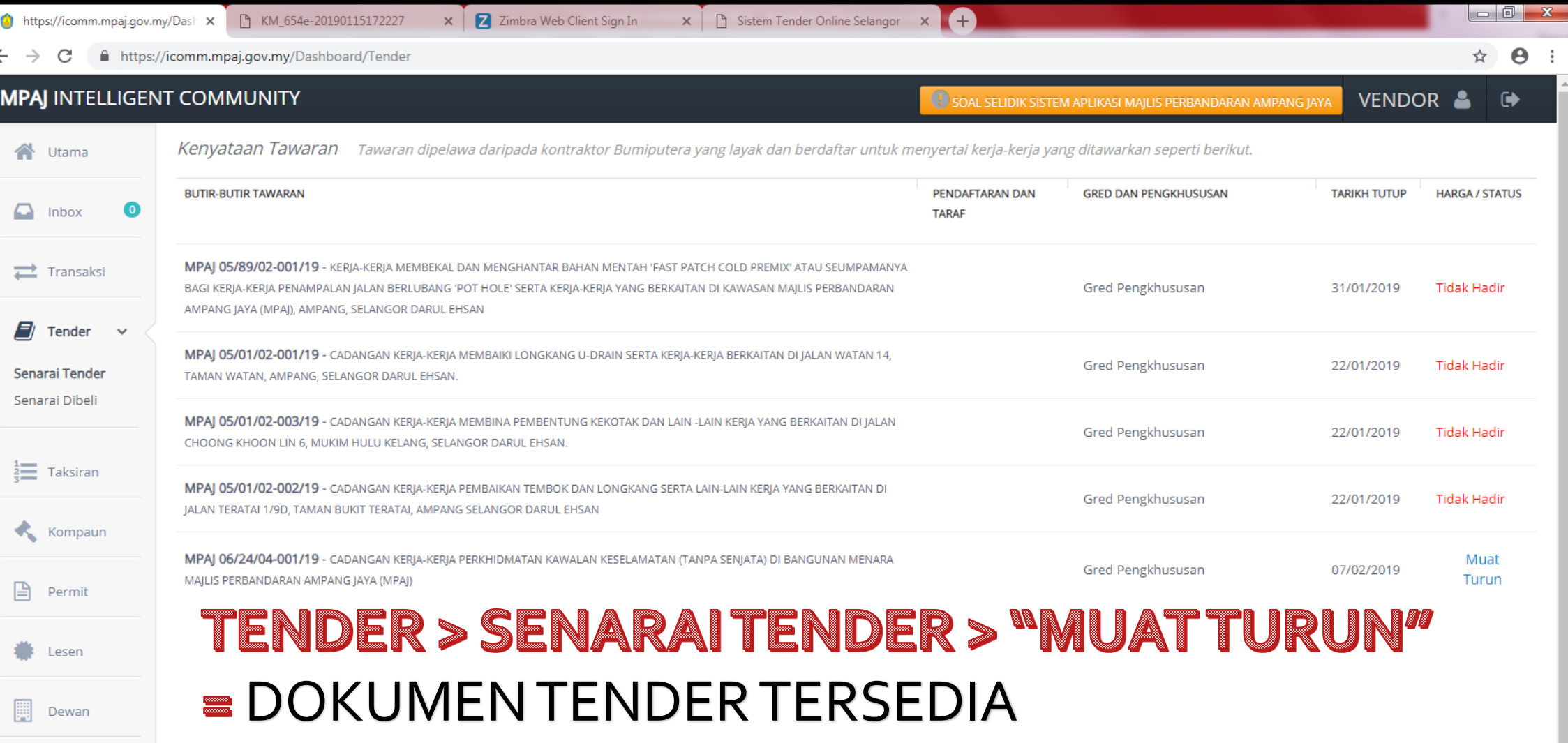

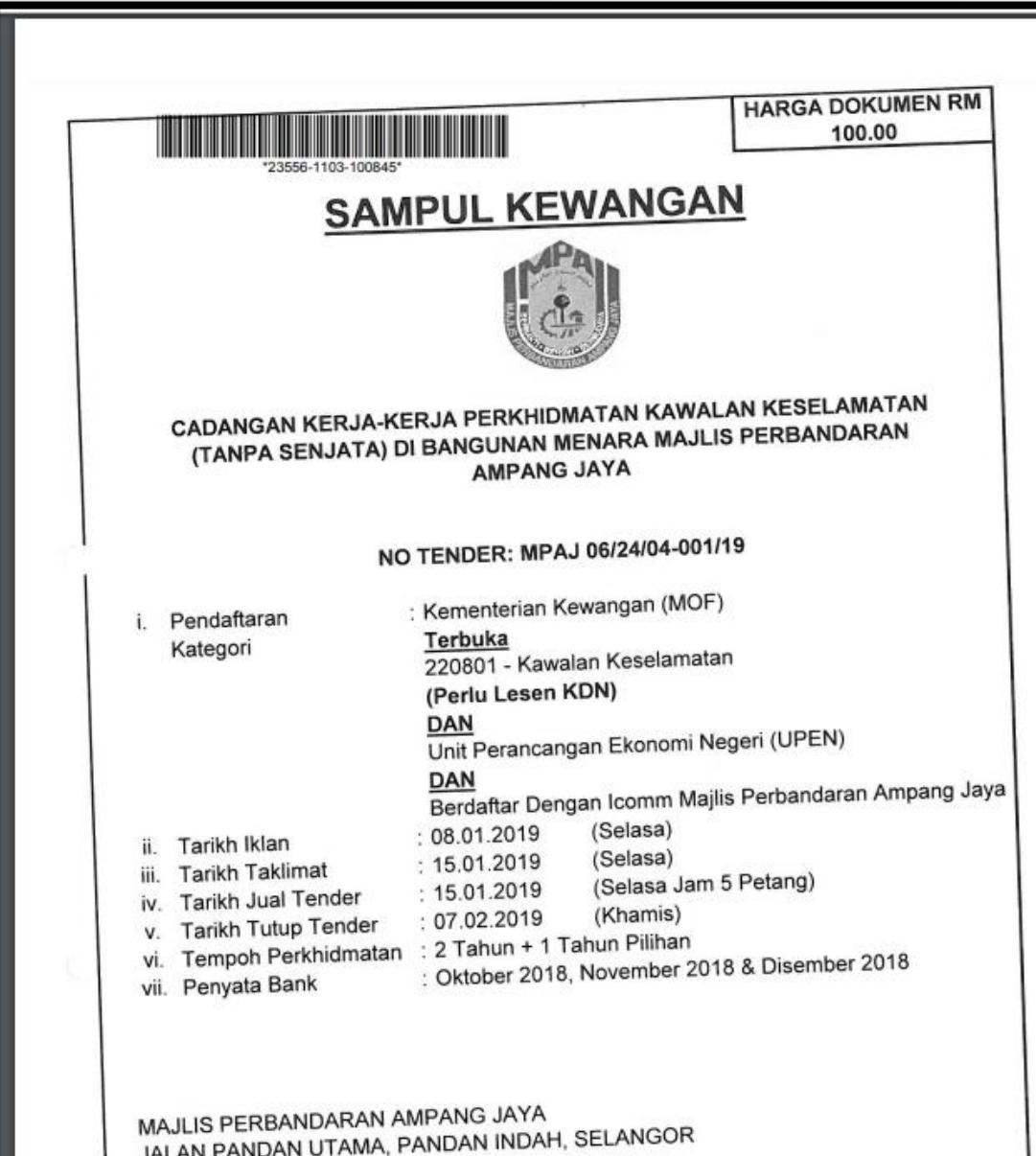

**CONTOH DOKUMEN TENDER LENGKAP YANG MEMPUNYAI BARKOD** 

JALAN PANDAN UTAMA, PANDAN INDAH, SELANGOR 55100, KUALA LUMPUR

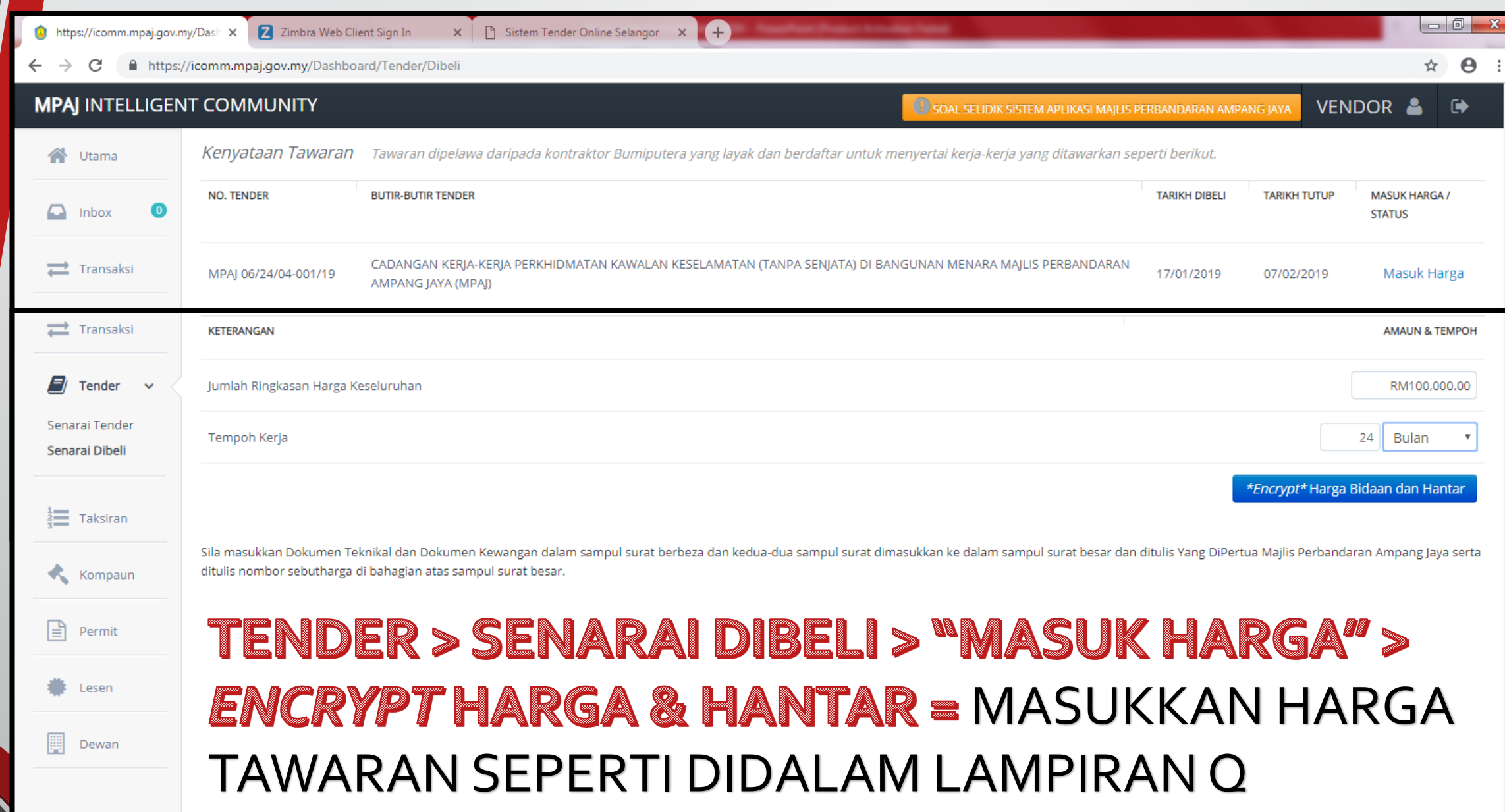

## RINGKASAN / RUMUSAN UNTUK MENGGUNAKAN SISTEM ICOMM

1.DAPATKAN KATA LALUAN MENERUSI EMAIL *(1ST TIME USER ONLY)*  2.TAIP [www.icomm.mpaj.gov.my](http://www.mpaj.gov.my/)

3.LOG MASUK DENGAN MENGGUNAKAN NO SSM YANG LENGKAP

4.KEMASKINI MAKLUMAT KEWANGAN @ KOD CIDB

5.BAYAR YURAN PENDAFTARAN KONTRAKTOR *(sekali bayaran sahaja)*

6.BELI TENDER / SEBUTHARGA. PILIH FPX / KREDIT KAD

7.MUAT TURUN BORANG TENDER / SEBUTHARGA

8.MASUKKAN HARGA SAMA SEPERTI HARGA DALAM LAMPIRAN Q